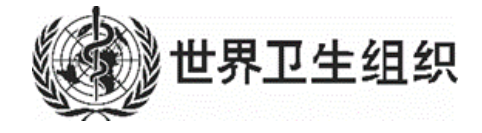

# INDICO

注册指南

MARCH 23, 2022

### 目录

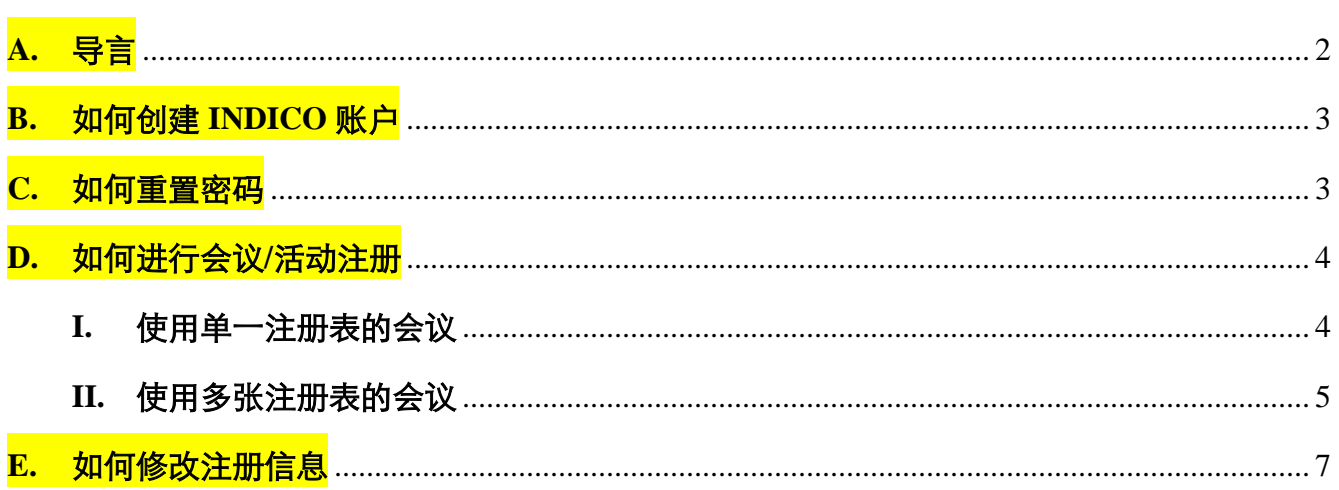

合

<span id="page-2-0"></span>**A.** 导言

世界卫生大会(卫生大会)是世卫组织的最高决策机构,每年五月举行会议,与会者包括 来自各会员国、观察员、联合国、政府间组织和与世卫组织有正式关系的非国家行为者的代表 团。执行委员会每年至少举行两次会议,以贯彻卫生大会的决定和政策,向大会提供建议并广 泛促进其工作。规划、预算和行政委员会每年至少举行两次会议,就规划的计划制定、监测和 评价以及财务和行政事项进行审查、提供指导并向执行委员会提出建议。

这些会议现均要求采取在线注册方式。

每次会议之前,将发出邀请,其中载有访问电子注册系统(INDICO)的链接,请各位与 会者自行注册。

世卫组织理事机构司将核实收到的信息,然后提交到注册系统,以便生成虚拟会议的详细 连接信息、面对面会议的会议胸卡和与会者名单。

### <span id="page-3-0"></span>**B.** 如何创建 **INDICO** 账户

- 1. 前往 <https://indico.un.org/register/>页面, 或者, 从 INDICO 网站的任何页面, 点击窗口 右上角的 **Login**(登录)按钮,然后点击 **Create a new account**(创建新账户)按钮。
- 2. 填写"*Creating a new Indico user*(创建新的 Indico用户)"表,然后单击 **Confirm**(确 认)。
- 3. 您将通过电子邮件收到一个账户激活链接。请点击链接激活您的账户。

电子邮件地址被用作 INDICO 用户的唯一识别符。如果您收到"电子邮件地址已经存在" 的提示,说明您的电子邮件地址已经与一个 INDICO 账户相关联。如果您忘记了该账户的密 码, 请使用 Reset password (重置密码) 功能。

注意**:**请不要创建多个账户。这可避免未来注册时出现混乱和问题。

### <span id="page-3-1"></span>**C.** 如何重置密码

重置密码请遵循以下步骤:

- 1. 前往登录页面:**<https://indico.un.org/register/>**
- 2. 点击登录框下面的"Reset password (重置密码)"按钮(见下面的截图)。

## Log in to Indico

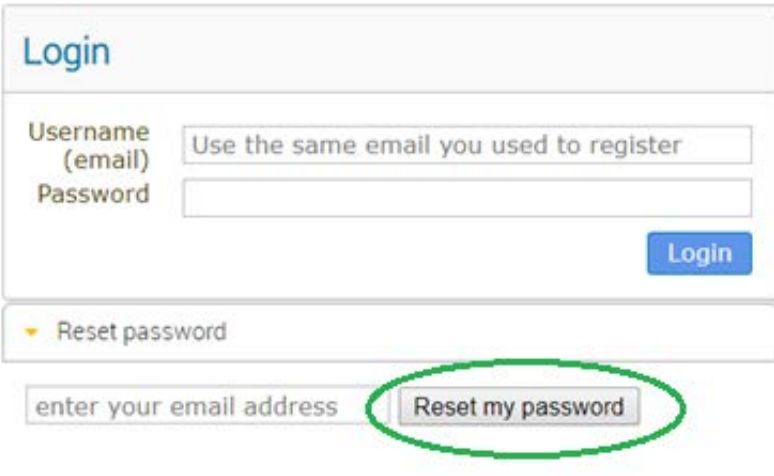

- 3. 在您的收件箱中:
	- 您将收到一封带有重置密码链接的电子邮件。如果您没有收到任何电子邮件,请 [联系支持团队](https://conf.unog.ch/indicohelp/contact-us/)寻求帮助。
	- 点击该链接,您将被重定向到另一个页面并可在该页面输入新密码。
- 4. 使用您的新密码登录。

### <span id="page-4-0"></span>**D.** 如何进行会议/活动注册

### <span id="page-4-1"></span>**I.** 使用单一注册表的会议

- 1. 打开从活动组织者处收到的活动页面的直接链接
- 2. 点击 **Log in**(登录)

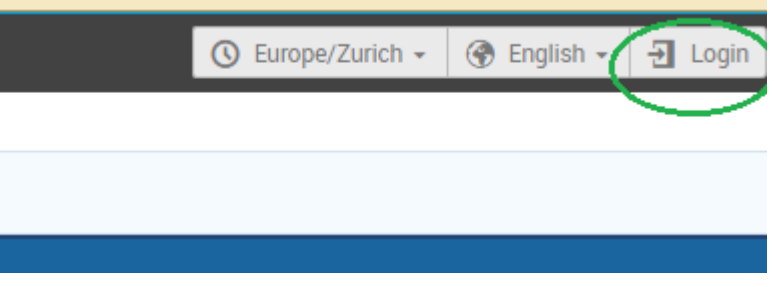

(如果没能登录,您将被重定向到登录页面,登录后才能注册。如果您没有账户,请 点击 **Create a new account**(创建新账户)创建一个账户)。

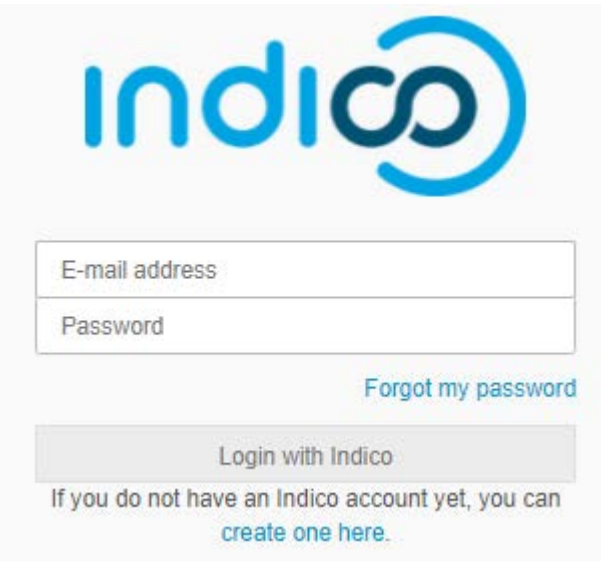

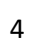

3. 点击 Register now (立即注册) 按钮

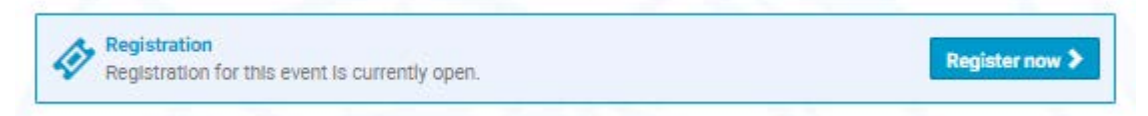

- 4. 填写注册表并点击 **Confirm**(确认)。
- 5. 您将收到一封电子邮件,告知已收到您的注册,正等待活动组织者批准。
- <span id="page-5-0"></span>**II.** 使用多张注册表的会议

### 有时会议**/**活动可能有多张注册表

- 1. 打开从活动组织者处收到的活动页面的直接链接
- 2. 点击 **Log in**(登录)

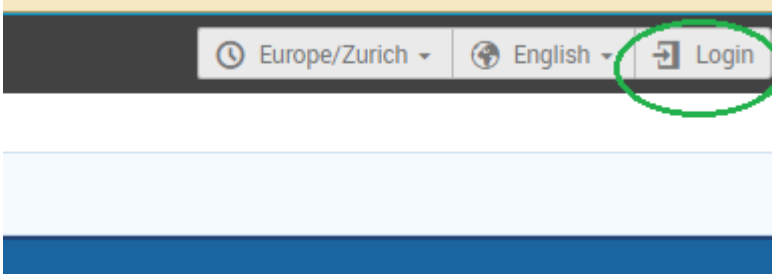

(如果没能登录,您将被重定向到登录页面,登录后才能注册。如果您没有账户,请 点击 **Create a new account**(创建新账户)创建一个账户)。

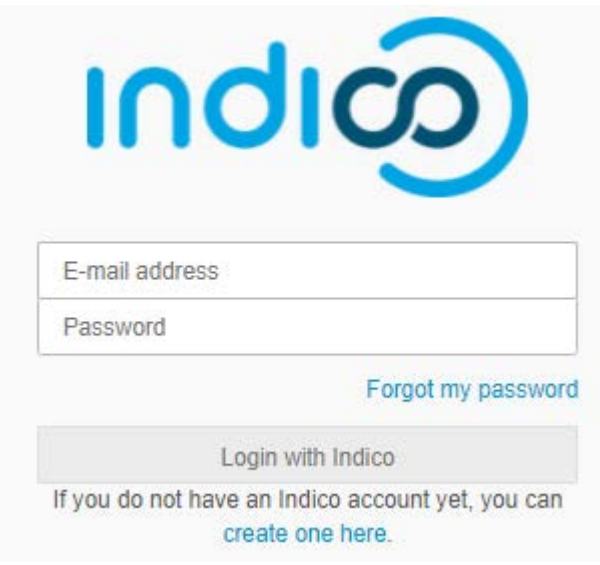

3. 点击 Register now (立即注册) 按钮。

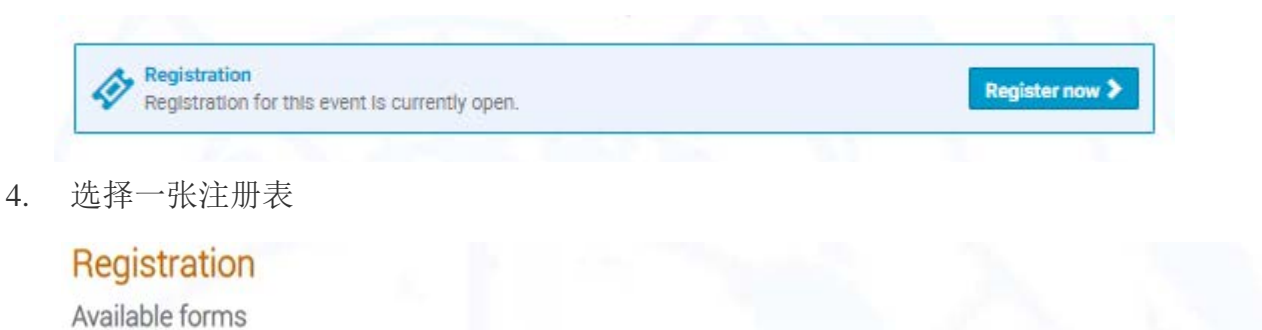

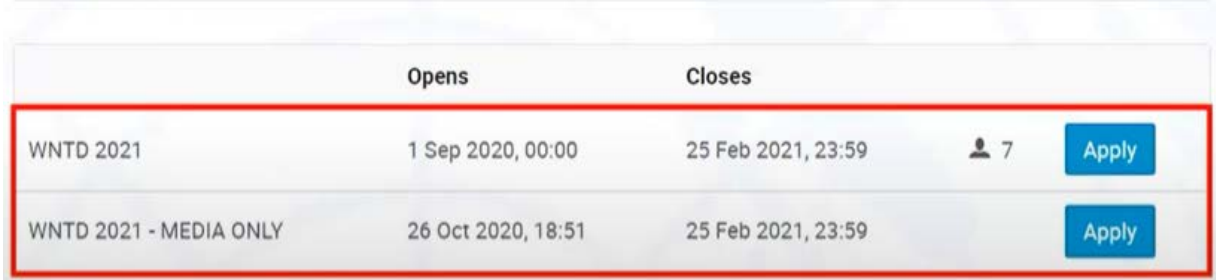

5. 填写注册表,然后点击 **Apply**(应用)按钮。

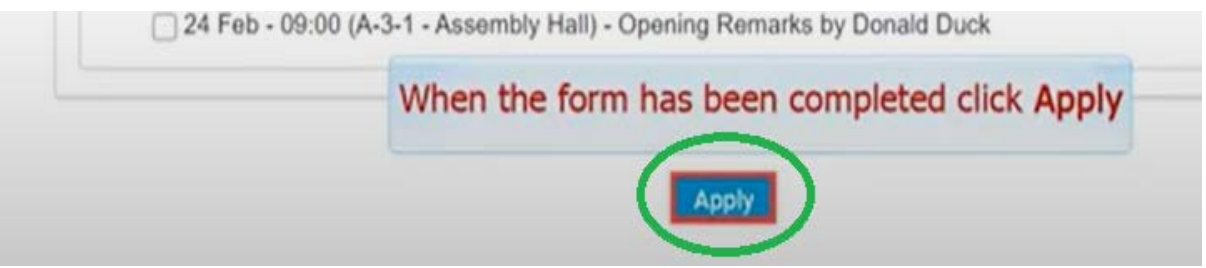

6. 一条信息通知您注册正在等待批准。

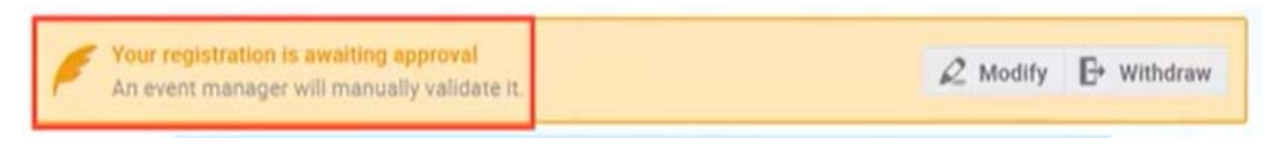

(单击"**Modify**(修改)"编辑您的注册信息,或单击"**Withdraw**(撤消)"取消注 册)。

7. 您将收到一封电子邮件,告知已收到您的注册,正等待活动组织者批准。

#### <span id="page-7-0"></span>**E.** 如何修改注册信息

重要提示**:**您只能在申请得到处理之前修改您的注册信息。您的注册一旦被批准或拒绝,就 不能再做修改。在这种情况下,只有会议/活动管理者能够代表您更改您的信息(您可以联系会 议/活动管理者,请其更改您的注册信息)。

或者,会议/活动管理者可以将您的注册状态重置为"待定",以便您能修改自己的注册信 息。

- 1. 打开您所注册的活动页面的直接链接。
- 2. 在您的会议/活动页面上,如果您尚未登录,请点击窗口右上角的 **Login**(登录)按 钮。(使用您的电邮地址和密码登录)。
- 3. 在会议/活动注册页面上,点击 **See details**(查看详情)。

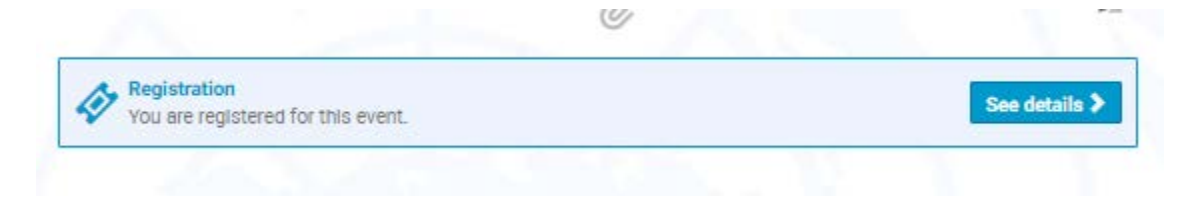

4. 屏幕上的橙色状态栏内会显示一条信息,确认注册正等待批准。(如果组织者允许)您 可以在注册等待批准期间,修改或撤消您的注册。

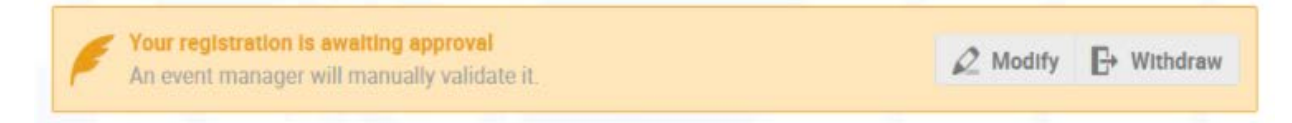

- 5. 更新您的注册信息。
- 6. 点击 **Save**(保存)。